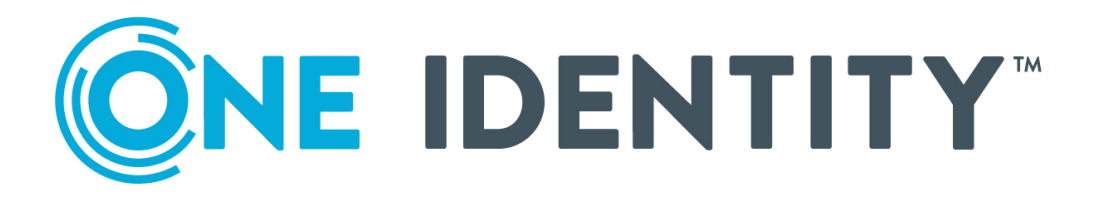

# One Identity Starling Two-Factor AD FS Adapter 7.1

Administration Guide

#### **Copyright 2020 One Identity LLC.**

#### **ALL RIGHTS RESERVED.**

This guide contains proprietary information protected by copyright. The software described in this guide is furnished under a software license or nondisclosure agreement. This software may be used or copied only in accordance with the terms of the applicable agreement. No part of this guide may be reproduced or transmitted in any form or by any means, electronic or mechanical, including photocopying and recording for any purpose other than the purchaser's personal use without the written permission of One Identity LLC .

The information in this document is provided in connection with One Identity products. No license, express or implied, by estoppel or otherwise, to any intellectual property right is granted by this document or in connection with the sale of One Identity LLC products. EXCEPT AS SET FORTH IN THE TERMS AND CONDITIONS AS SPECIFIED IN THE LICENSE AGREEMENT FOR THIS PRODUCT, ONE IDENTITY ASSUMES NO LIABILITY WHATSOEVER AND DISCLAIMS ANY EXPRESS, IMPLIED OR STATUTORY WARRANTY RELATING TO ITS PRODUCTS INCLUDING, BUT NOT LIMITED TO, THE IMPLIED WARRANTY OF MERCHANTABILITY, FITNESS FOR A PARTICULAR PURPOSE, OR NON-INFRINGEMENT. IN NO EVENT SHALL ONE IDENTITY BE LIABLE FOR ANY DIRECT, INDIRECT, CONSEQUENTIAL, PUNITIVE, SPECIAL OR INCIDENTAL DAMAGES (INCLUDING, WITHOUT LIMITATION, DAMAGES FOR LOSS OF PROFITS, BUSINESS INTERRUPTION OR LOSS OF INFORMATION) ARISING OUT OF THE USE OR INABILITY TO USE THIS DOCUMENT, EVEN IF ONE IDENTITY HAS BEEN ADVISED OF THE POSSIBILITY OF SUCH DAMAGES. One Identity makes no representations or warranties with respect to the accuracy or completeness of the contents of this document and reserves the right to make changes to specifications and product descriptions at any time without notice. One Identity does not make any commitment to update the information contained in this document.

If you have any questions regarding your potential use of this material, contact:

One Identity LLC. Attn: LEGAL Dept 4 Polaris Way Aliso Viejo, CA 92656

Refer to our Web site ([http://www.OneIdentity.com](http://www.oneidentity.com/)) for regional and international office information.

#### **Patents**

One Identity is proud of our advanced technology. Patents and pending patents may apply to this product. For the most current information about applicable patents for this product, please visit our website at [http://www.OneIdentity.com/legal/patents.aspx](http://www.oneidentity.com/legal/patents.aspx).

#### **Trademarks**

One Identity and the One Identity logo are trademarks and registered trademarks of One Identity LLC. in the U.S.A. and other countries. For a complete list of One Identity trademarks, please visit our website at [www.OneIdentity.com/legal](http://www.oneidentity.com/legal). All other trademarks are the property of their respective owners.

#### **Legend**

**WARNING: A WARNING icon highlights a potential risk of bodily injury or property damage, for which industry-standard safety precautions are advised. This icon is often associated with electrical hazards related to hardware.**

**CAUTION: A CAUTION icon indicates potential damage to hardware or loss of data if** A **instructions are not followed.**

Starling Two-Factor AD FS Adapter Administration Guide Updated - March 2020 Version - 7.1

## **Contents**

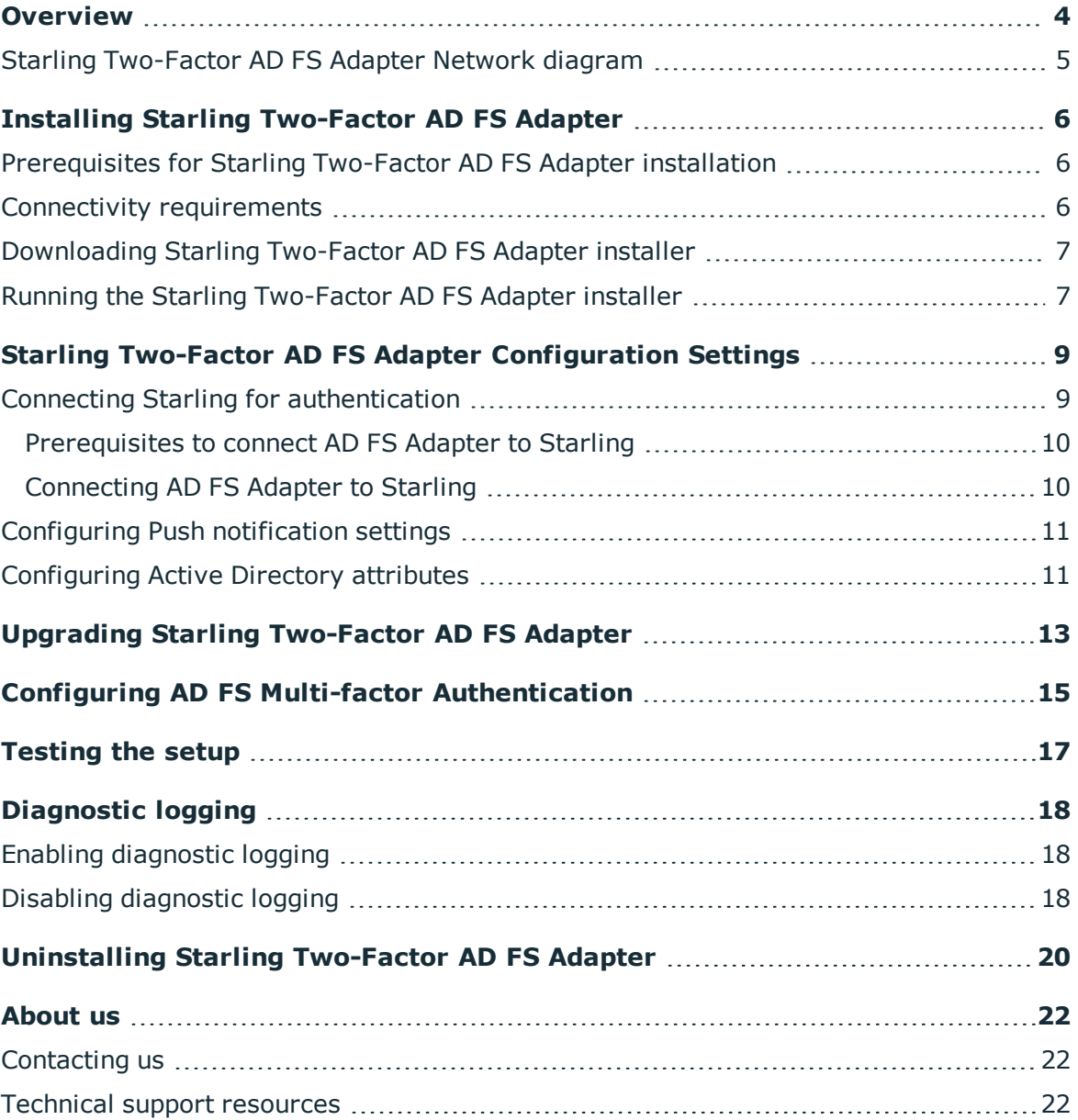

## **Overview**

<span id="page-3-0"></span>One Identity Starling Two-Factor AD FS Adapter integrates with Microsoft Active Directory Federation Services (AD FS) to add two-factor authentication to services using browserbased federated logins. Starling Two-Factor AD FS Adapter supports relying parties that use Microsoft WS-Federation protocol such as Office 365, as well as SAML 2.0 federated logins for cloud applications such as Google Apps and Salesforce.com. Starling Two-Factor AD FS Adapter supports Windows Server 2012 R2, Windows Server 2016, and Windows Server 2019.

Starling Two-Factor AD FS Adapter adds multi-factor authentication (MFA) that provides a two-factor authentication prompt to web-based logins through AD FS server or Web Application Proxy. After completing the primary AD FS server authentication, using standard methods such as Windows Integrated or Forms-Based, complete Starling Two-Factor authentication before getting redirected to the relying party. If the deployment is in an AD FS farm, install Starling Two-Factor AD FS Adapter on all AD FS servers in the farm.

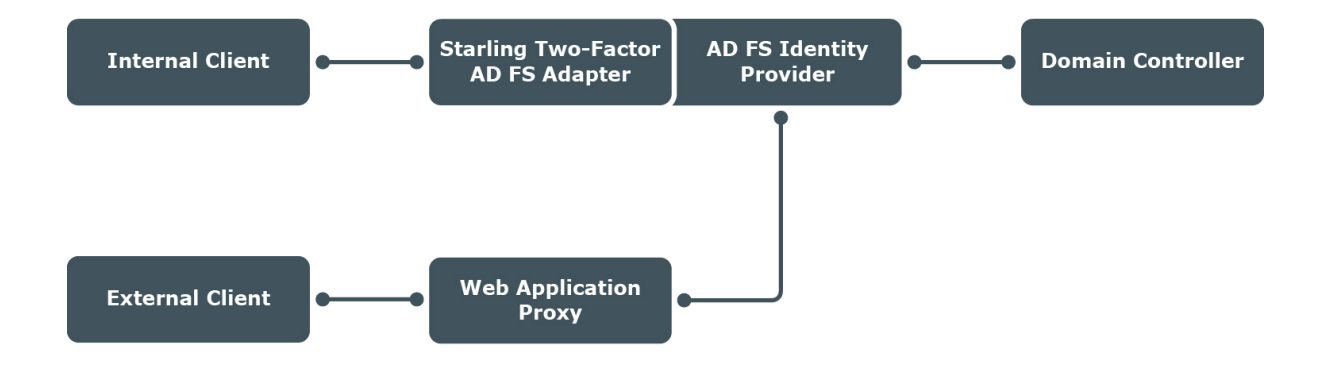

### **Figure 1: Starling Two-Factor AD FS Adapter deployment overview**

After the installation of Starling Two-Factor AD FS Adapter on the AD FS servers in the farm, while configuring the multi-factor authentication policies, select the MFA location (Internal access or External access or both as per the requirement). If you require twofactor authentication for External access locations, a Web Application Proxy is required and you do not have to install Starling Two-Factor AD FS Adapter on the Web Application Proxy server.

## <span id="page-4-0"></span>**Starling Two-Factor AD FS Adapter Network diagram**

The following diagram gives an overview of how AD FS Adapter functions with Starling Two-Factor Authentication to provide two-factor authentication to the relying parties.

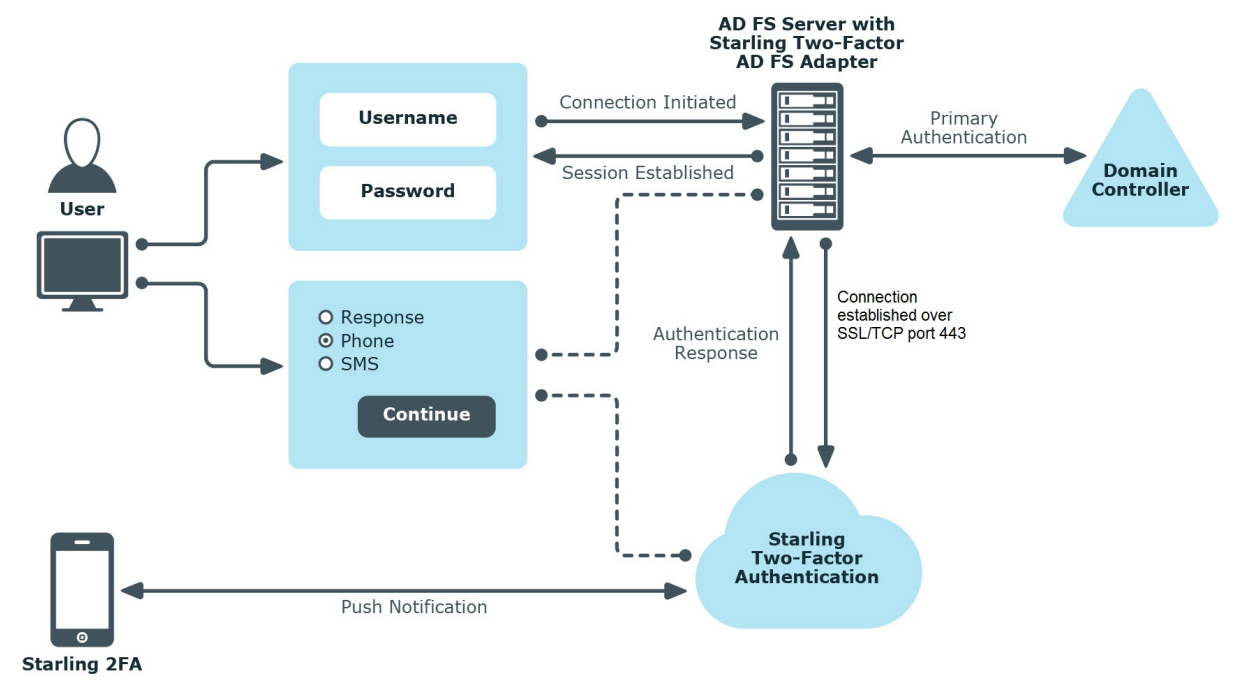

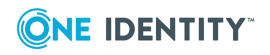

# <span id="page-5-0"></span>**Installing Starling Two-Factor AD FS Adapter**

The following sections brief about the prerequisites and the steps to download and install the latest version of the Starling Two-Factor AD FS Adapter.

- [Prerequisites](#page-5-1) for Starling Two-Factor AD FS Adapter installation
- Connectivity [requirements](#page-5-2)
- [Downloading](#page-6-0) Starling Two-Factor AD FS Adapter installer
- <span id="page-5-1"></span>• Running the Starling [Two-Factor](#page-6-1) AD FS Adapter installer

### **Prerequisites for Starling Two-Factor AD FS Adapter installation**

Before installing Starling Two-Factor AD FS Adapter, verify the following on the system:

- Microsoft .NET Framework 4.6.2 or later is installed
- PowerShell 4.0 or later is installed
- AD FS role is installed
- AD FS service is running
- The federated logins to the relying parties are working
- A valid phone number and email address are configured in the Active Directory for the user

### <span id="page-5-2"></span>**Connectivity requirements**

After verifying and setting up the prerequisites, request the Starling Two-Factor Authentication subscription.

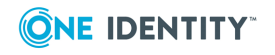

Starling Two-Factor AD FS Adapter communicates with Starling Two-Factor Authentication on SSL/TCP port 443. Since the IP addresses may change over time, you must not lock down the firewall to individual IP addresses.

## <span id="page-6-0"></span>**Downloading Starling Two-Factor AD FS Adapter installer**

The following section briefs about the steps to download the latest version of the Starling Two-Factor AD FS Adapter.

#### *To download the installer*

1. On the [support.oneidentity.com](http://support.oneidentity.com/) site, sign in to the One Identity account by entering the appropriate credentials. If you do not have an account, click **Sign up for a new account**. You also have the option to sign in through the Microsoft account.

The **One Identity Support page** is displayed.

- 2. In the **Identity as a Service** section, click **Starling Two-Factor Authentication**. The **Product Support - Starling Two-Factor Authentication** page is displayed.
- 3. Click **Install & Upgrade**.
- 4. Click **Starling Two-Factor AD FS Adapter 7.1**.

The **Download Starling Two-Factor AD FS Adapter 7.1** page is displayed.

- 5. Click **Add to Downloads**.
- 6. Review the terms and conditions and click **Continue**.

The **Add to My Downloads** page is displayed.

- 7. Click **Download Now** to download the .msi file.
- 8. Alternatively, click **Add to My Downloads** to save the application in the My Downloads cart. It is recommended to use this option when you download multiple products.

The **StarlingTwoFactorADFSAdapter.msi file** is downloaded

### <span id="page-6-1"></span>**Running the Starling Two-Factor AD FS Adapter installer**

The following section briefs about the steps to install the latest version of the **Starling Two-Factor AD FS Adapter**.

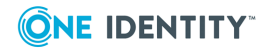

#### *To run the installer*

- 1. Launch Starling Two-Factor AD FS Adapter installer MSI from an elevated command prompt or right-click on the installer and select **Run as Administrator**.
- 2. Complete the remaining steps for installing Starling Two-Factor AD FS Adapter.

NOTE: AD FS Service will restart during installation.

IMPORTANT: In case of an upgrade from Starling Two-Factor AD FS Adapter 6.x to 7.1, you must connect to Starling as the Subscription key related provision is removed. Connect to Starling using the credentials that were used to create the Starling account. You must configure the Push notification and AD attributes again, to overwrite the default values. For information on connecting to Starling, see [Connecting](#page-8-1) Starling for [authentication](#page-8-1)

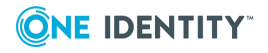

# <span id="page-8-0"></span>**Starling Two-Factor AD FS Adapter Configuration Settings**

You can configure the Starling Two-Factor AD FS Adapter for two-factor authentication by setting the required parameters in the **Starling Two-Factor AD FS Adapter Configuration** window. You can set the parameters using the following options that are displayed on the **Starling Two-Factor AD FS Adapter Configuration** window:

- **Home**: Displays the various configuration options in a tree view and as tiles.
- **Connect Starling:** Allows you to connect to the Two-Factor Authentication subscription by logging in to your One Identity Starling account.
- <sup>l</sup> **Push Notification**: Allows you to configure the push notifications messages and timeout settings.
- **Attribute names:** Allows you to specify the Active Directory attributes, which are used to retrieve the values for user who has logged in to the Starling Two-Factor AD FS Adapter.

## <span id="page-8-1"></span>**Connecting Starling for authentication**

To use the Starling two-factor authentication for AD FS Adapter, you must first connect to Starling using the **Starling Join** option available for One Identity on-premises products.

To obtain a Starling Two-Factor Authentication subscription and register with Starling, click [https://www.cloud.oneidentity.com/.](https://www.cloud.oneidentity.com/)

NOTE: If you do not have a Starling account, for more information on creating a Starling account, see *One Identity Starling User Guide*.

To connect Starling for authentication, see

- Prerequisites to connect [AD FS Adapter](#page-9-0) to Starling
- Connecting [AD FS Adapter](#page-9-1) to Starling

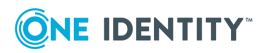

### <span id="page-9-0"></span>**Prerequisites to connect AD FS Adapter to Starling**

The following are the prerequisites to connect AD FS Adapter to Starling:

- User must have an One Identity Starling account. For more information on creating a One Identity Starling account, see the *Starling Two-Factor Authentication Administration Guide*.
- The Starling Account must be activated with a valid Two-Factor Authentication subscription.

### <span id="page-9-1"></span>**Connecting AD FS Adapter to Starling**

After the pre-requisites to connect to Starling are met, connect AD FS Adapter to Starling using the **Starling Join** option available for One Identity on-premises products.

#### *To connect and configure One Identity Starling for authentication*

1. On the AD FS Adapter window, click **Connect Starling**.

The **Connect Starling** window is displayed.

2. Click **Connect my account**.

You are redirected to the One Identity Starling authentication window.

- 3. Provide your Starling credentials and click **SIGN IN**.
- 4. In the **Join to Starling** window, click **Accept**.

NOTE: If you are a member of more than one Starling organization, use the dropdown to select the organization to which you want to connect.

5. Click **Join**.

After successful authentication, you are redirected to the One Identity Starling Two-Factor Authentication **Connect Starling** window.

NOTE: To connect to a different organization in your One Identity Starling account, click **Change Account**.

If the connection is unsuccessful, a message is displayed providing the details of the error and the previously connected account is continued to be used. In such a case, it is recommended to contact support for any help.

NOTE: If there are network issues or if Starling is down, your account may get disconnected. In such cases, click **Reconnect**. To test the validity of your account connection, click **Test connection**.

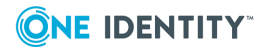

## <span id="page-10-0"></span>**Configuring Push notification settings**

Push notification enables you to approve or deny login requests. These requests facilitate an end-to-end encrypted communication between the application and a secured authentication service. Accurate configuration of the push notification allows you to **Approve** or **Deny** a login attempt.

### *To configure the push notification settings*

1. On the Starling Two-Factor AD FS Adapter Configuration page, click **Push notifications**.

The **Push notifications** window is displayed.

- 2. In the **Message** field, enter the message that is to be displayed in the Starling Two-Factor application. The message size must range between 10 to 50 characters.
- 3. In the **Timeout (seconds)** field, from the drop-down menu, select the timeout duration or the validity of the notification.

NOTE:

- By default, 30 seconds is set as a time-out duration for notifications.
- **.** Select Other in the drop-down menu, to specify the customized timeout duration in seconds.
- <span id="page-10-1"></span>4. Click **Save Settings** after completing the configuration.

### **Configuring Active Directory attributes**

If user data is stored in Active Directory, you must configure the user AD attributes that would be used to retrieve values of the log on user from the Active Directory. The user's email address and phone number attributes specified in Starling Two-Factor AD FS Adapter are used to validate if the AD user can be authenticated to log in to the to services using browser-based federated logins.

The Starling Two-Factor AD FS Adapter Configuration window allows you to specify the user attributes that would be used to retrieve the user's email address and phone number from Active Directory.

#### *To configure AD FS Adapter to retrieve user attributes stored in Active Directory*

1. On the **Starling Two-Factor AD FS Adapter Configuration** page, click **Attribute names**.

The **Active Directory attributes** window is displayed.

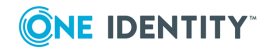

- 2. In the **E-Mail attribute** field, select the required email attribute from the dropdown menu, or enter the value of the email attribute. The entered value must be an AD attribute. By default, the following values are available as part of the drop-down menu:
	- $.$  mail
	- userPrincipalName

The default email attribute is **mail**.

- 3. In the **Phone number attribute** field, select the required phone attribute from the drop-down menu, or enter the value of the phone number attribute. The entered value must be an AD attribute. By default, the following values are available as part of the drop-down menu:
	- mobile
	- homephone

The default Phone number attribute is **mobile**.

- 4. Select the **Enable LDAP over SSL** option, to enable AD FS Adapter to communicate over secured LDAP connection with Active Directory server.
- 5. Click **Save Settings** after completing the configuration.

NOTE: If the attribute entered is invalid, an error message is displayed when you click **Save Settings**.

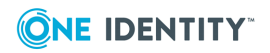

# <span id="page-12-0"></span>**Upgrading Starling Two-Factor AD FS Adapter**

This section describes the procedures that must be followed before upgrading One Identity Starling Two-Factor AD FS Adapter.

#### *Before upgrading Starling Two-Factor AD FS Adapter on Windows Server 2012 R2*

- 1. Launch the **AD FS Management** console on the primary server in the AD FS farm.
- 2. Navigate to **AD FS** | **Authentication Policies**, and click **Edit Global Multi-factor Authentication**. Alternatively, navigate to **Multi-factor Authentication** | **Global Settings**, and click **Edit**.
- 3. In the **Edit Global Authentication Policy** dialog box, click **Multi-factor**.
- 4. Clear the **Starling Two-Factor Authentication** method.

#### *Before upgrading Starling Two-Factor AD FS Adapter on Windows Server 2016 and Windows Server 2019*

- 1. Launch the **AD FS Management** console on the primary server in the AD FS farm.
- 2. Navigate to **AD FS** | **Service** | **Authentication Methods**, and then click **Edit Multi-factor Authentication Methods** on the right pane. Alternatively, navigate to **Additional Authentication Methods** and click **Edit**.
- 3. In **Edit Authentication Methods**, select **Additional** tab.
- 4. Clear the **Starling Two-Factor Authentication** method.

To upgrade the One Identity Starling Two-Factor AD FS Adapter, use the **StarlingTwoFactorADFSAdapter.msi** file, and follow the on-screen instructions. For information on the procedure to be followed after installing Starling Two-Factor AD FS Adapter, see Configuring AD FS Multi-factor [Authentication](#page-14-0).

IMPORTANT: In case of an upgrade to Starling Two-Factor AD FS Adapter 7.1 from 6.x, you must connect to Starling as the Subscription key related provision is removed. Connect to Starling using the credentials that were used to create the Starling account.

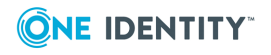

You must configure the Push notification and AD attributes again, to overwrite the default values. For information on connecting to Starling, see [Connecting](#page-8-1) Starling for authen[tication](#page-8-1).

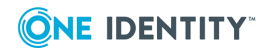

# <span id="page-14-0"></span>**Configuring AD FS Multi-factor Authentication**

AD FS server must be configured to enable multi-factor authentication to communicate with the Starling Two-Factor AD FS Adapter. If it is not configured, you cannot authenticate the users or groups trying to login to AD FS through Starling Two-Factor Authentication.

This section provides information on the configuration of AD FS Multi-factor Authentication on Windows Server 2012 R2, Windows Server 2016, and Windows Server 2019.

#### *To configure AD FS Multi-factor authentication on Windows Server 2012 R2*

- 1. Launch the **AD FS Management console** on the primary AD FS internal server.
- 2. Navigate to **AD FS** | **Authentication Policies** and click **Edit Global Multi-factor Authentication**.

Alternatively, under **Multi-factor Authentication | Global Settings** section, click **Edit**.

- 3. In the **Edit Global Authentication Policy** dialog box, click **Multi-factor**.
- 4. In **Users/Groups** section, click **Add** and select an object for multi-factor authentication, for example, **Domain Users**.
- 5. In the **Locations** section, select the **Extranet** or **Intranet** option, based on the required type of connection.

For example, if you always require two-factor authentication, select both Extranet and Intranet locations when configuring the multi-factor authentication policy.

If you want to enforce two-factor authentication for external users and you have configured your network such that external users communicate with an AD FS Web Application Proxy while internal users communicate with the Identity Provider, select **Extranet** only.

NOTE: In an advanced multi-factor scenario, you can choose either Intranet, Extranet, or both the options for each user or for each relying party. For more information, see the Microsoft's TechNet article *Overview: Manage Risk with Additional Multi-Factor Authentication for Sensitive Applications*.

- 6. In **Select additional authentication methods**, select **Starling Two-Factor Authentication**.
- 7. Click **OK** to save the multi-factor authentication settings.

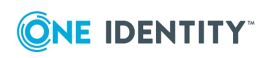

Starling Two-Factor AD FS Adapter 7.1 Administration Guide

### *To configure AD FS Multi-factor authentication on Windows Server 2016 or Windows Server 2019*

- 1. Launch the AD FS Management console on the primary AD FS internal server.
- 2. Navigate to **AD FS | Service | Authentication Methods**.
- 3. On the **Authentication Methods** pane, under **Multi-factor Authentication Methods**, click the **Edit** .

Alternatively, in the **Actions** pane, click **Edit Multi-factor Authentication Methods**.

- 4. On the **Edit Authentication Methods** wizard, under the **Multi-factor** tab, select the **Starling Two-factor Authentication** option and click **OK**.
- 5. Navigate to **AD FS | Access Control Policies**.
- 6. On the **Access Control Policies** pane, edit one of the existing policies.

Alternatively, create a new multi-factor authentication policy if a pre-defined policy is not sufficient for your organization's multi-factor authentication requirements.

- 7. Navigate to **AD FS | Relying Party Trusts**.
- 8. On the **Relying Party Trusts** pane, right-click the relying party trust, and select **Edit Access Control Policy**.
- 9. On the **Edit Access Control Policy for <***relying party trust***>** wizard, under **Access control policy**, select a policy for the relying party that includes multifactor authentication, and then click **OK**.

The multi-factor authentication policy is applied to the selected relying party.

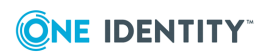

## **Testing the setup**

<span id="page-16-0"></span>After completing required configurations on the AD FS Management Console and Starling Two-factor AD FS Adapter, you can test the setup for successful authentication.

#### *To test the two-factor authentication for the relying party using AD FS Adapter*

- 1. Use a web browser to log in to a relying party. For example, log in to Office 365 by using https://portal.microsoftonline.com.
- 2. Enter the required credentials to perform the primary authentication .

After successful primary authentication, user receives an approval request on the Starling 2FA application. User can approve or deny the request. If the request is denied or timed out, user can request for another approval request or sign in with the token response obtained from SMS, Phone call, or the Starling 2FA application.

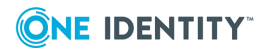

# **Diagnostic logging**

<span id="page-17-0"></span>To troubleshoot issues that may occur during authentication with Starling Two-Factor AD FS Adapter, you need to enable diagnostic logging. By default, diagnostic logging is disabled.

<span id="page-17-1"></span>NOTE: After enabling or disabling diagnostic logging, you must restart AD FS service.

## **Enabling diagnostic logging**

### *To enable diagnostic logging for Starling Two-Factor AD FS Adapter*

- 1. On a computer where Starling Two-Factor AD FS Adapter is installed, use the Registry Editor to create the following values in the **HKLM\SOFTWARE\One Identity\Starling Two-Factor AD FS Adapter** registry key:
	- <sup>l</sup> Value type: **REG\_DWORD**
	- <sup>l</sup> Value name: **Diagnostics**
	- Value data: 1
- 2. Restart the Starling Two-Factor AD FS Adapter service.

### The path to the log file: **%ProgramData%\One Identity\Starling Two-Factor AD FS Adapter\Diagnostics**

File name for Adapter: **StarlingTwoFactorAdapter.log**

<span id="page-17-2"></span>File name for Configuration tool: **Configuration.log**

## **Disabling diagnostic logging**

### *To disable diagnostic logging for Starling Two-Factor AD FS Adapter*

1. On a computer where Starling Two-Factor AD FS Adapter is installed, in the **HKLM\SOFTWARE\One Identity\Starling Two-Factor AD FS Adapter** registry

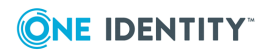

key, delete the Diagnostics value or set the value data to **0** using the Registry Editor.

2. Restart the AD FS service.

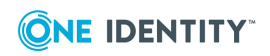

# <span id="page-19-0"></span>**Uninstalling Starling Two-Factor AD FS Adapter**

The following section briefs about the steps to uninstall the Starling Two-Factor AD FS Adapter.

#### *Before you uninstall the Starling Two-Factor AD FS Adapter*

#### **On Windows Server 2012 R2**

- 1. On the computer where Starling Two-Factor AD FS Adapter is installed, launch the **AD FS Management** console.
- 2. Navigate to **AD FS** | **Authentication Policies** and click **Edit Global Multi-factor Authentication**.

Alternatively, under **Multi-factor Authentication** | **Global Settings** section, click **Edit**.

- 3. In the **Edit Global Authentication Policy** dialog box, click **Multi-factor**.
- 4. Clear the **Starling Two-Factor Authentication** check box and click **Apply**.

#### **On Windows Server 2016 and Windows Server 2019**

- 1. On the computer where Starling Two-Factor AD FS Adapter is installed, launch the **AD FS Management** console.
- 2. Navigate to **AD FS** | **Service** | **Authentication Methods**.
- 3. On the **Authentication Methods** pane, under **Multi-factor Authentication Methods**, click **Edit** .

Alternatively, in the **Actions** pane, click **Edit Multi-factor Authentication Methods**.

4. On the **Edit Authentication Methods** wizard, under the **Multi-factor** tab, Clear the **Starling Two-Factor Authentication** check box and click **Apply**.

#### *To uninstall the Starling Two-Factor AD FS Adapter*

- 1. Open **Control Panel** | **Programs and Features**.
- 2. Click **One Identity Starling Two-Factor AD FS Adapter**, and then click **Uninstall**.

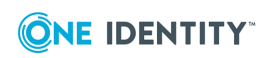

NOTE: After uninstalling the One Identity Starling Two-Factor AD FS Adapter, details regarding the Starling Two-Factor AD FS Adapter get deleted from the Starling account.

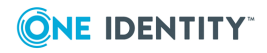

<span id="page-21-0"></span>One Identity solutions eliminate the complexities and time-consuming processes often required to govern identities, manage privileged accounts and control access. Our solutions enhance business agility while addressing your IAM challenges with on-premises, cloud and hybrid environments.

## <span id="page-21-1"></span>**Contacting us**

For sales and other inquiries, such as licensing, support, and renewals, visit <https://www.oneidentity.com/company/contact-us.aspx>.

## <span id="page-21-2"></span>**Technical support resources**

Technical support is available to One Identity customers with a valid maintenance contract and customers who have trial versions. You can access the Support Portal at [https://support.oneidentity.com/.](https://support.oneidentity.com/)

The Support Portal provides self-help tools you can use to solve problems quickly and independently, 24 hours a day, 365 days a year. The Support Portal enables you to:

- Submit and manage a Service Request
- View Knowledge Base articles
- Sign up for product notifications
- Download software and technical documentation
- View how-to videos at [www.YouTube.com/OneIdentity](http://www.youtube.com/OneIdentity)
- Engage in community discussions
- Chat with support engineers online
- View services to assist you with your product

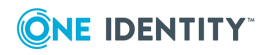